# **Remote Desktop Gateway Connection - Windows**

The UCCS Microsoft Remote Desktop Gateway service allows users to connect to Windows computers located within the UCCS network without first having to establish a VPN connection or already be connected to the UCCS network. This service helps to simplify the process for performing remote desktop connections to campus, whether as Faculty or Staff to access your personal office computers, or for current users including students who wish to connect to UCCS Open Lab computers in conjunction with the [OIT Desktop Finder](https://desktopfinder.uccs.edu/).

- [Pre-Configured Connection](#page-0-0)
	- [Step 1: Download the pre-configured Remote Desktop Protocol connection](#page-0-1)
	- [Step 2: Run the pre-configured connection](#page-0-2)
	- [Step 3: Enter Computer Name](#page-0-3)
	- [Step 4: Continue through the security warning](#page-0-4)
	- [Step 5: Input your UCCS credentials](#page-1-0)
	- [Step 6: Complete your Remote Desktop Connection](#page-1-1)
- [Custom Connection](#page-1-2)
	- [Step 1: Open Remote Desktop Connection](#page-2-0)
	- [Step 2: Enter Computer Name](#page-2-1)
	- [Step 3: Select Show Options](#page-2-2)
	- [Step 4: Access Settings](#page-3-0)
	- [Step 5: Enter Configuration Information](#page-3-1)
	- [Step 6: Configure Display and Local Resources](#page-4-0) • [Step 7: Input your UCCS credentials](#page-4-1)
	- [Step 8: Complete your Remote Desktop Connection](#page-5-0)

## <span id="page-0-0"></span>Pre-Configured Connection

#### <span id="page-0-1"></span>Step 1: Download the pre-configured Remote Desktop Protocol connection

The pre-configured file can be downloaded here: [UCCS-RDG.rdp](https://kb.uccs.edu/download/attachments/66290279/UCCS-RDG.rdp?version=1&modificationDate=1601043276000&api=v2)

#### <span id="page-0-2"></span>Step 2: Run the pre-configured connection

Double click on the downloaded file to open the pre-configured connection.

#### <span id="page-0-3"></span>Step 3: Enter Computer Name

You will be asked to enter the name of the computer you wish to connect to. Once this is typed in, press the "Connect" button.

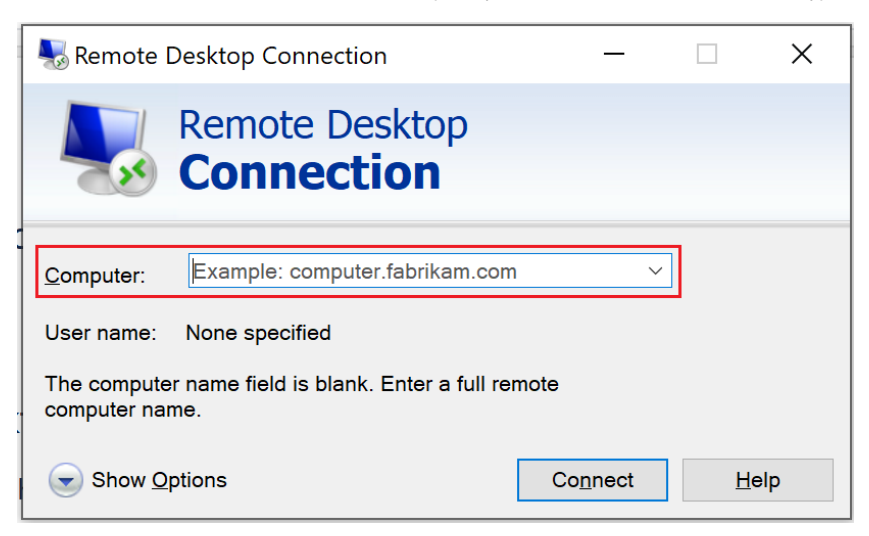

#### <span id="page-0-4"></span>Step 4: Continue through the security warning

You may receive a security warning before connection, and this is normal behavior. Your will need to press the "Connect" button once more to continue

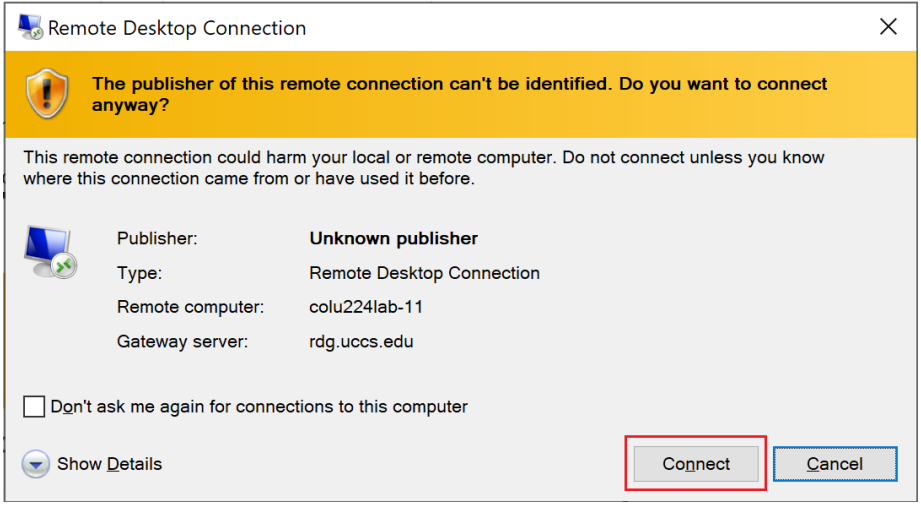

## <span id="page-1-0"></span>Step 5: Input your UCCS credentials

You will be prompted to enter your UCCS User Name and Password. When inputting this information, please include your complete [@uccs.edu](http://uccs.edu) username so the below Domain shows ["uccs.edu](http://uccs.edu)".

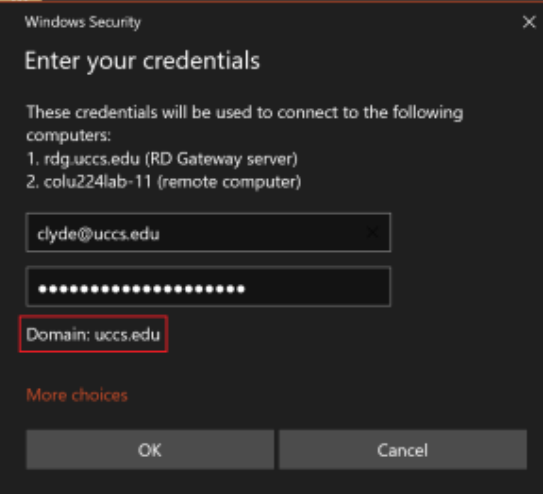

## <span id="page-1-1"></span>Step 6: Complete your Remote Desktop Connection

Once the above has been completed, you will need to press the "OK" button. From here, you will be able to remote directly into the needed computer.

<span id="page-1-2"></span>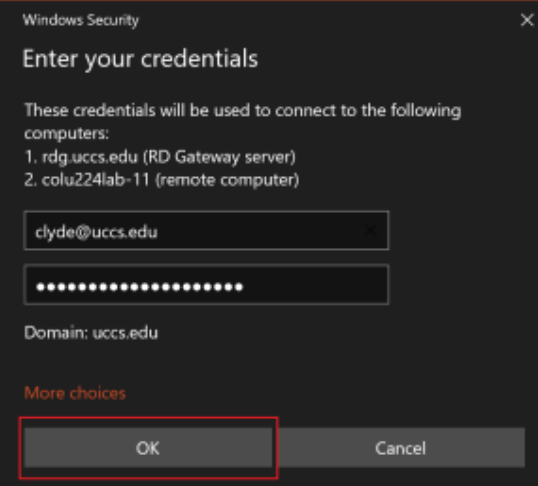

## Custom Connection

## <span id="page-2-0"></span>Step 1: Open Remote Desktop Connection

Select the Windows Start Menu and search for Remote Desktop Connection.

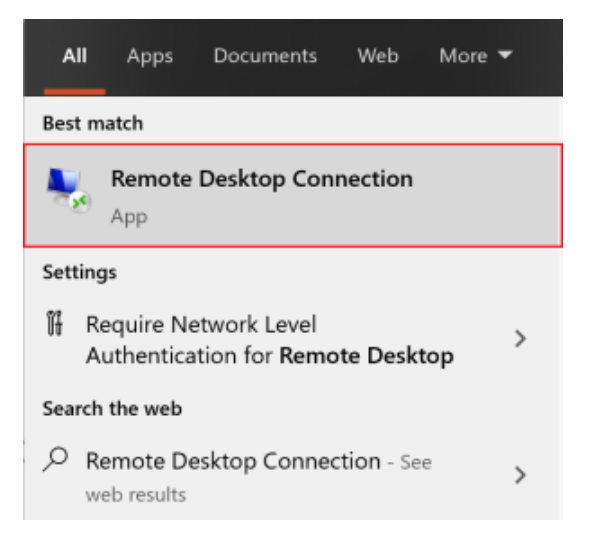

### <span id="page-2-1"></span>Step 2: Enter Computer Name

You will be asked to enter the name of the computer you wish to connect to.

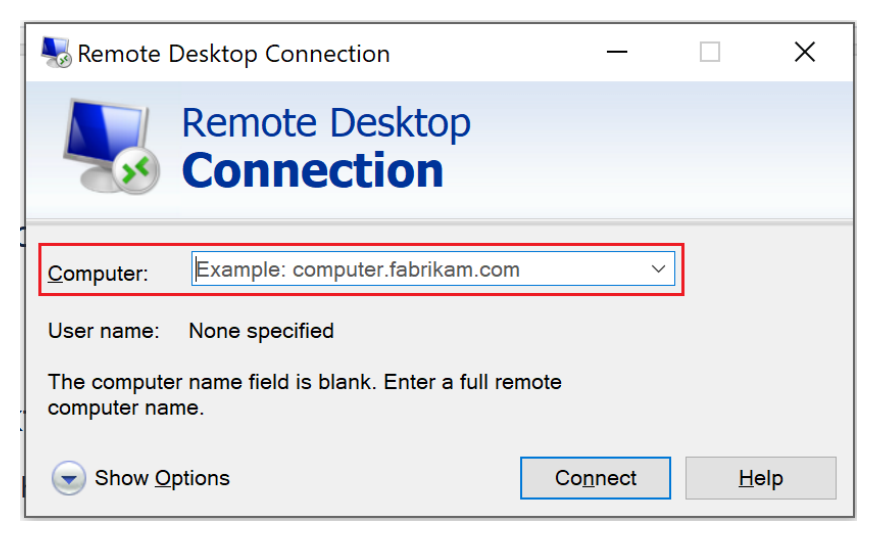

#### <span id="page-2-2"></span>Step 3: Select Show Options

Click on the "Show Options" button to reveal additional settings.

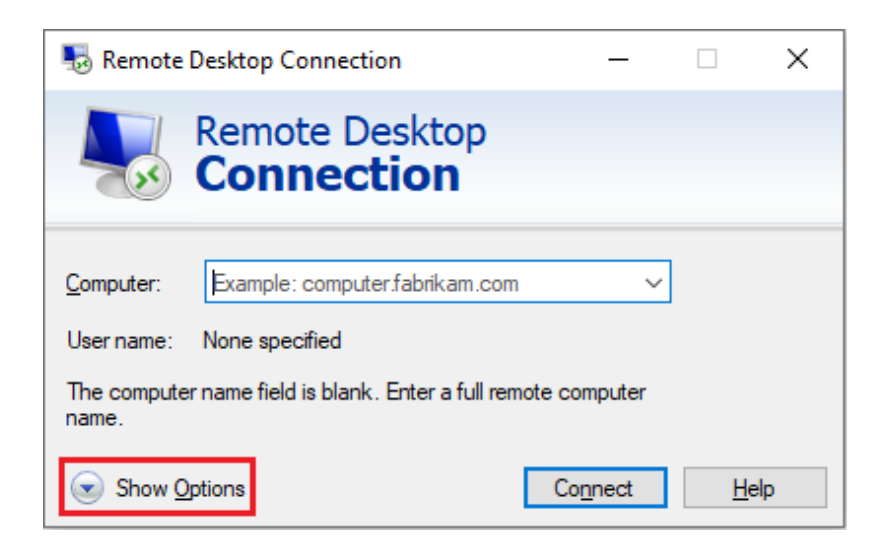

### <span id="page-3-0"></span>Step 4: Access Settings

Click on the "Advanced" tab on the right-hand side of the screen and click on the "Settings" button.

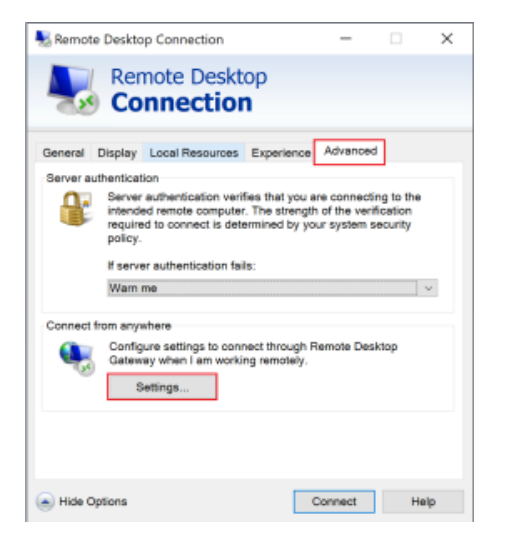

#### <span id="page-3-1"></span>Step 5: Enter Configuration Information

Select the option for "Use these RD Gateway Server Settings", and input "RDG.UCCS.EDU" for the Server name.

Set the "Logon Method" to "Ask for Password".

Ensure that the option "Bypass RD Gateway server for local addresses" is unchecked.

Under "Logon settings", select the checkbox to "Use my RD Gateway Credentials for the remote computer."

Select the "OK" button when done.

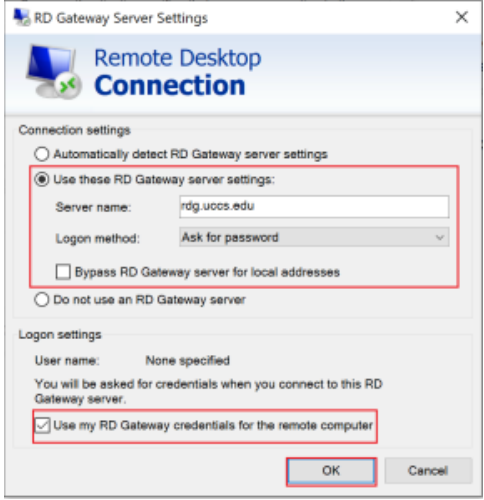

### <span id="page-4-0"></span>Step 6: Configure Display and Local Resources

While this step is optional, you can configure settings such as your Display size or shared Local Resources to match your preference. When this has been completed, click the "Connect" button to begin your remote desktop session.

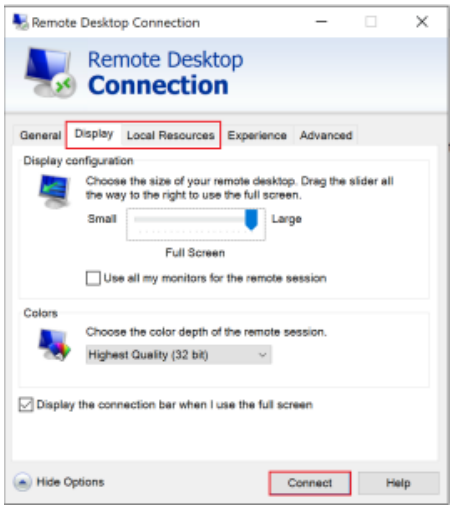

### <span id="page-4-1"></span>Step 7: Input your UCCS credentials

You will be prompted to enter your UCCS User Name and Password. When inputting this information, please include your complete [@uccs.edu](http://uccs.edu) username so the below Domain shows ["uccs.edu](http://uccs.edu)".

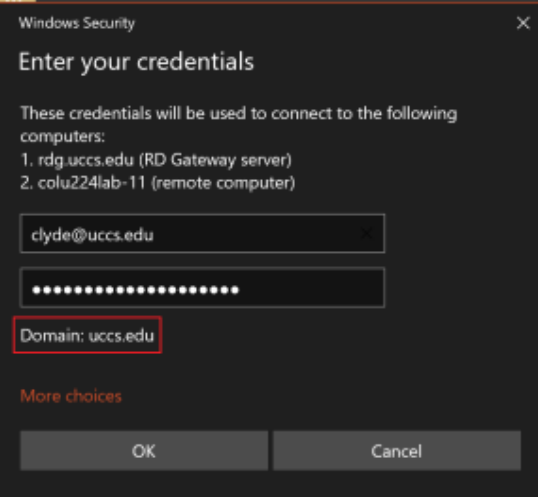

## <span id="page-5-0"></span>Step 8: Complete your Remote Desktop Connection

Once the above has been completed, you will need to press the "OK" button. From here, you will be able to remote directly into the needed computer.

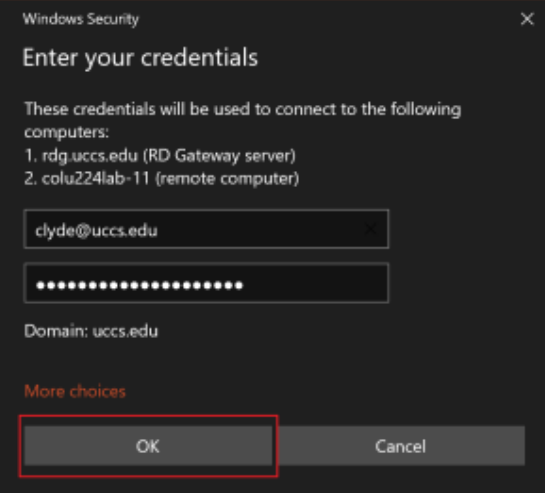